# Curo365 - User Manual

# Table of Contents

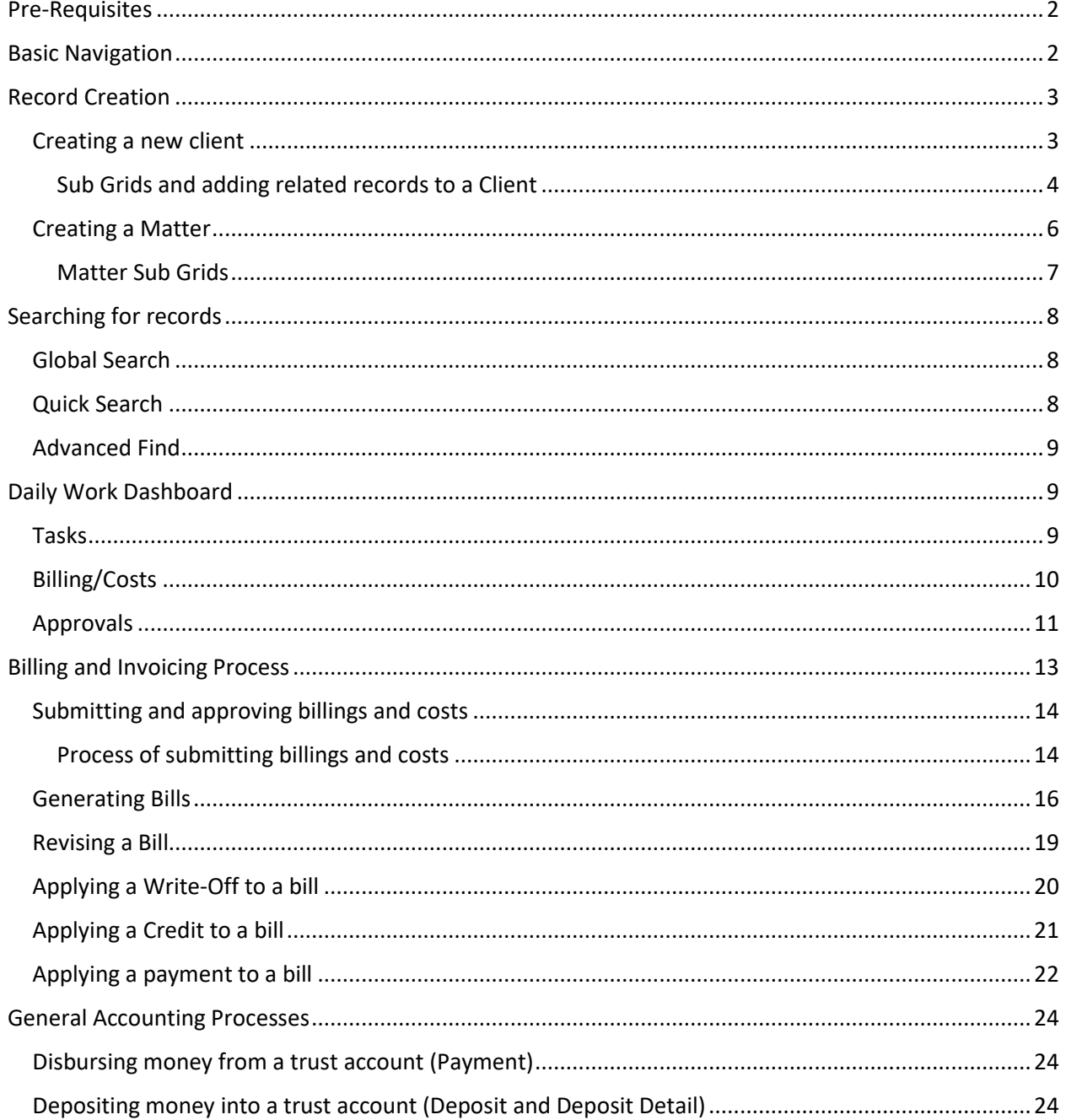

# <span id="page-1-0"></span>Pre-Requisites

The following solutions are required to be imported into your Dynamics organization prior to importing the Curo365 solution.

- **[Office 365 Groups](https://docs.microsoft.com/en-us/dynamics365/customer-engagement/basics/collaborate-with-colleagues-using-office-365-groups)** Version: 2.9.0.2 or Greater
	- Integration solution with Office 365. This allows for appointments, emails, and meetings to be synced according to the Business Centers in your Curo365 environment.
- *PrenticeWorx Auto Naming \** Version: 2018.07.23.0 or Greater
	- Solution to allows for entities to be named according to configured fields
- *PrenticeWorx Email Merge \** Version: 2018.07.30 or Greater
	- Solution to extend the ability for fields to be templated into emails prior to sending the email to the intended recipient

*\* Solution is including in the Curo365 AppSource package*

# <span id="page-1-1"></span>Basic Navigation

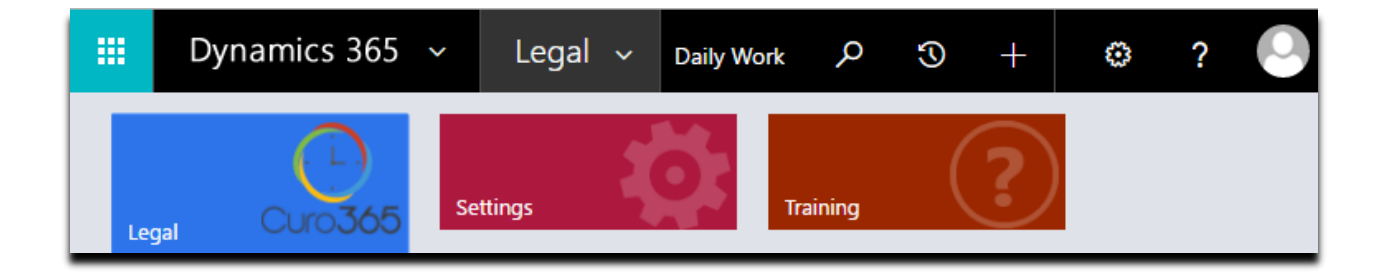

Navigation in Curo365 is broken up into two sections.

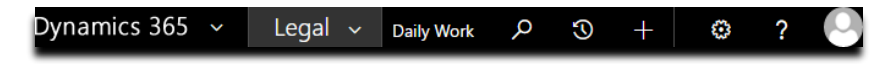

The Navigation Bar – The Navigation bar has a menu bar with Current Path/Bread Crumb Navigation which shows you your current location in the system as well as how you go there. It also contains links for Global Search, Recent Items, Quick Create and Advanced Find. There are also links for General User Settings, Help and Profile Settings.

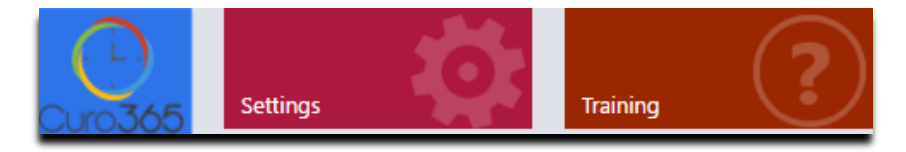

The Site Map – The Site map contains links to access the various records, dashboards and views used to create, edit and view records in the system. It may also have links to Settings and Training depending on your role.

# <span id="page-2-0"></span>Record Creation

### <span id="page-2-1"></span>Creating a new client

To create a new client, click on the Quick Create link on the top right of the screen and select either Business or Contact. (Both Businesses or Contacts can be a client in Curo365.)

Alternatively, you can create a Client from the Business or Client landing pages. To navigate to the Business or Contact landing pages click on the "Legal" Bread Crumb on the Navigation bar and select Business or Contact record type. This will take you to a landing page with a list view of those records. In the top left of the page click on the "New" button.

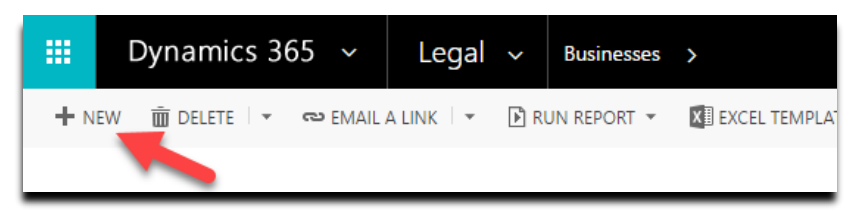

Once you begin to create a new Client, either a Business or Contact, you will be presented with form where you will be required to fill out all fields necessary for record creation. These are always marked by a red asterisk. In the case of a new client, you will be required to enter a "Name" and a "Client Status".

- Name<sup>\*</sup> Address<sub>1</sub> Main Phone Fax Client Status<sup>\*</sup>
- **- Client Status –** The Client Status field determines if the Client is available to assign to a Matter or add Billings or Cost against.

Once a Client is marked as "Active", during record creation or on an existing Client additional required fields appear.

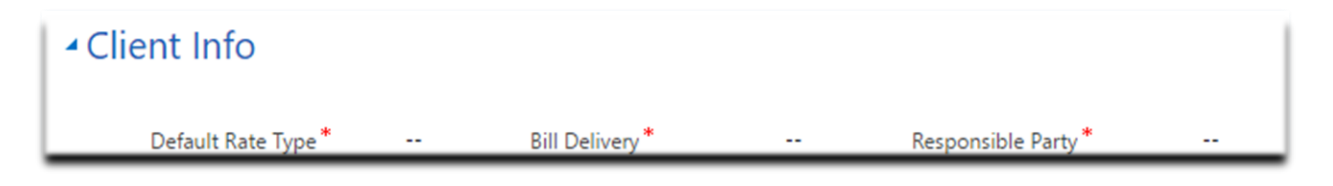

- **Default Rate Type** The Default Rate Type specifies the default rate type that will be used by the Client on Matters and related Billings and Costs.
- **Bill Delivery** The Bill Delivery specifies which method to use when sending out Bills to the Client.

- **Responsible Party** – The Responsible Party is the contact to who the Bill will be sent. This could be someone not an employee of the Business

At the time of record creation, you are not able to add any related information to the record. For example, you cannot add a related Contact to a Business client until the Business is created and saved. Once it is saved the page view will change and show additional fields and allow the addition/association of related records.

#### <span id="page-3-0"></span>Sub Grids and adding related records to a Client

Additional related records can be added by using the sub grids on the page.

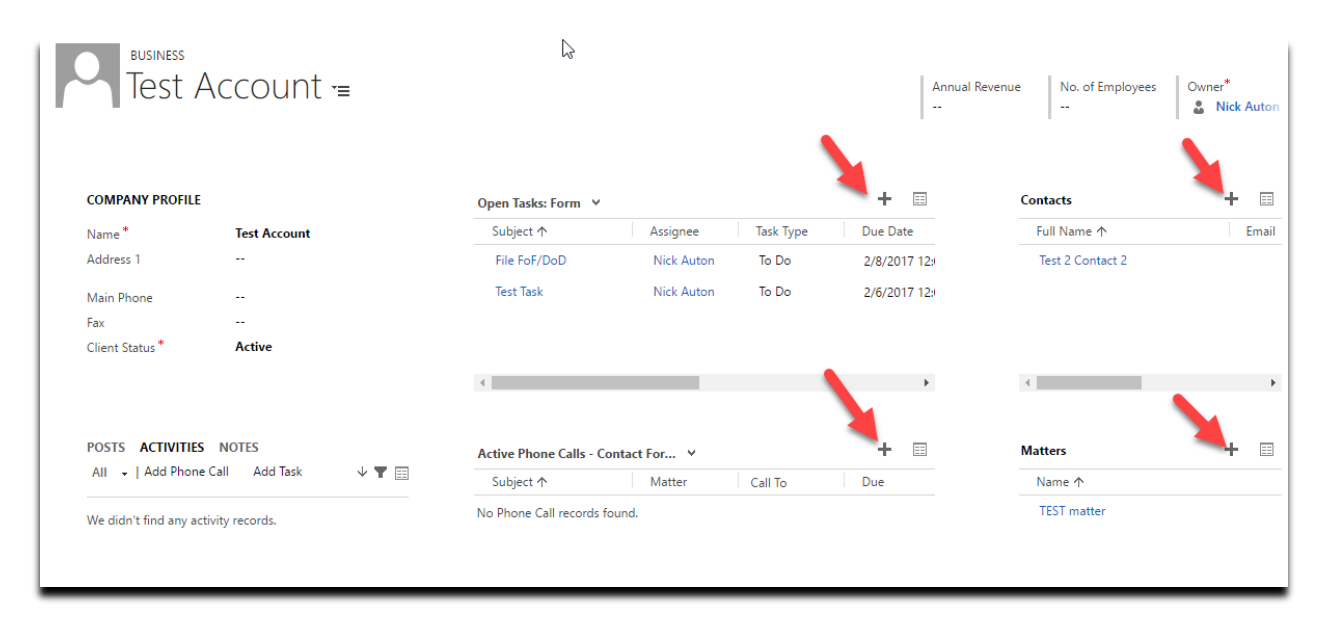

#### Sub grids on Client pages

After a Client record is saved you will be able to add other records and information to the record via the sub grids. On the Business and Contact pages there are several sub grids that you can use. Let's review them.

#### BUSINESS PAGE SUB GRIDS:

- **Tasks**
- Phone Calls
- **Contacts**
- Matters
- Bills
- **Transactions**
- Rate Overrides

#### CONTACT PAGE SUB GRIDS:

- Phone Calls
- Tasks
- Client Form Matters
- Bills
- Transactions

Each of these Sub Grids allow you to create new or add existing records to the Client.

### <span id="page-5-0"></span>Creating a Matter

To create a matter in Curo365 go to the Quick Create icon and select Matter. Alternatively, you can go to the Navigation Bar, click on the "Legal" Bread Crumb to open the Site Map. Once the Site map is open, select Matter. This will take you to the Matter landing page. You can create a new matter from here by selecting "New" in the top left of the screen.

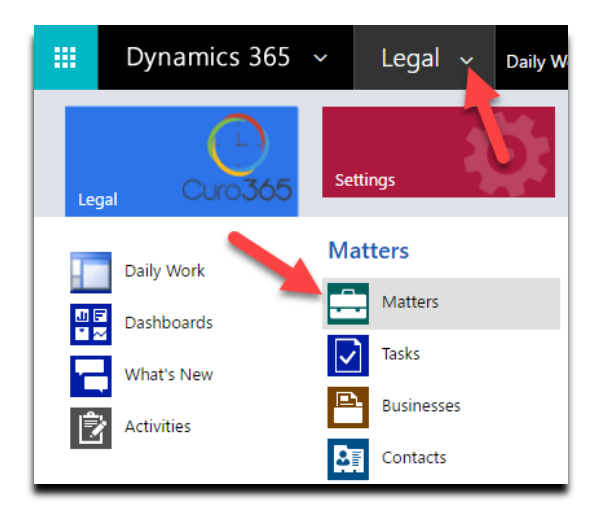

One you click "New" matter you will be shown a form that only displays the required and recommended fields to create the Matter. (a recommended field is marked by a small blue plus symbol rather than a red asterisk.

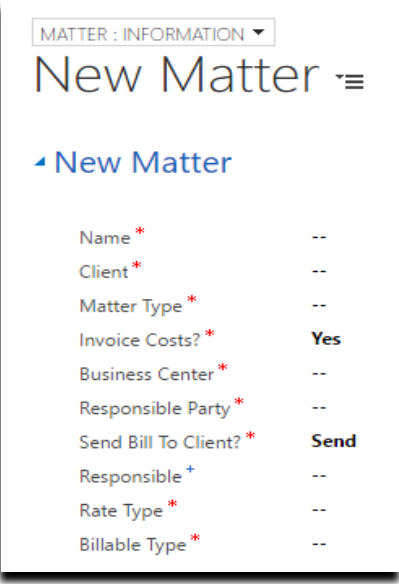

- **Name**
- **Client –** The Business or Contact related to the Matter
- **Matter Type**
- **Invoice Costs?**
- **Business Center –** The Business Center that the Matter belongs to.
- **Responsible Party –** The contact that will receive invoices for Matter
- **Send Bill to Client?**
	- **Responsible –** The attorney that is responsible for the Matter
- **Rate Type**
	- **Billable Type**

### <span id="page-6-0"></span>Matter Sub Grids

The Matter record also has sub grids you can use to add information and relate other records to the Matter.

Sub Grids on the Matter include:

- **General** 
	- o Billings
	- o Costs
	- o Opposing Parties
- **Activities** 
	- o Activities
	- o Deadlines
	- o Notifications
- Billings
	- o Matter Active Trust Transactions These include deposits, Trust payments and Retainers, etc.
	- o Bills
	- o Credits
	- o Rates Rates are brought over to each matter for every resource type that might work on the matter based on the Matter Type. You can also specify an Alternative rate for a Resource Type per matter.

In addition to the standard sub grids listed above there are two specialty grids. One is a Task grid and the other is a Calendar grid.

#### Task Grid

The task grid allows users to add Tasks and Phone Calls to the matter.

The icons in the top left are:

- Save
- **Refresh**
- Add Task
- Add Phone Call

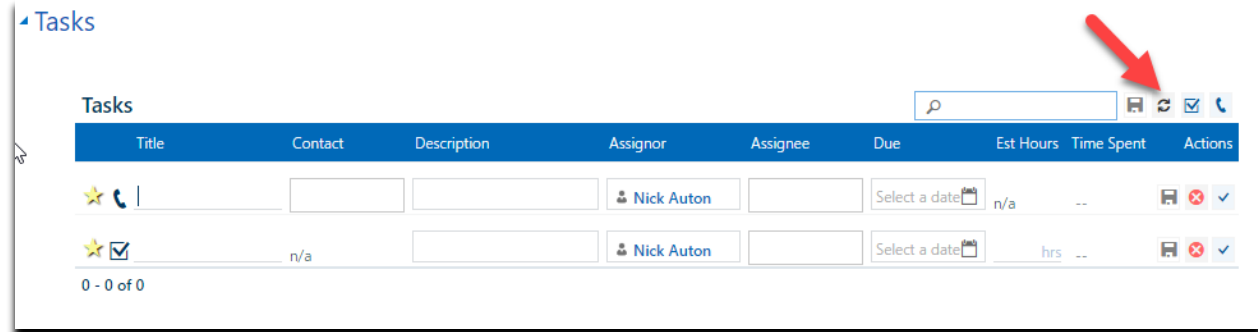

#### Calendar Grid

The Calendar grid displays tasks related to the Matter.

The calendar view can be changed to display a single day, 3 day view, work week, the full 7 day week or the whole month.

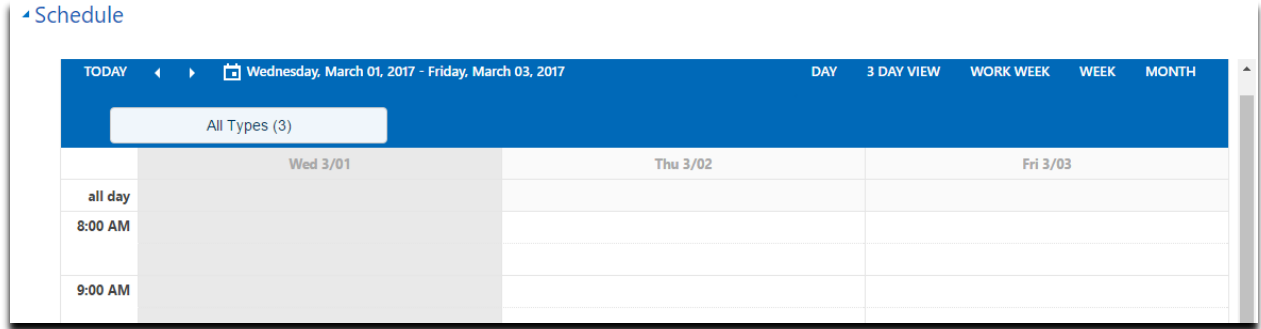

# <span id="page-7-0"></span>Searching for records

Searching for records in Curo365 is very simple and straight forward.

There are 3 ways to search for records in Curo 365.

- 1. Global Search
- 2. Quick Search
- 3. Advanced Find

### <span id="page-7-1"></span>Global Search

At the top of the page, in the Navigation bar, you will find a search icon that will allow you to search the entire application, across all records. This is called "Global Search"

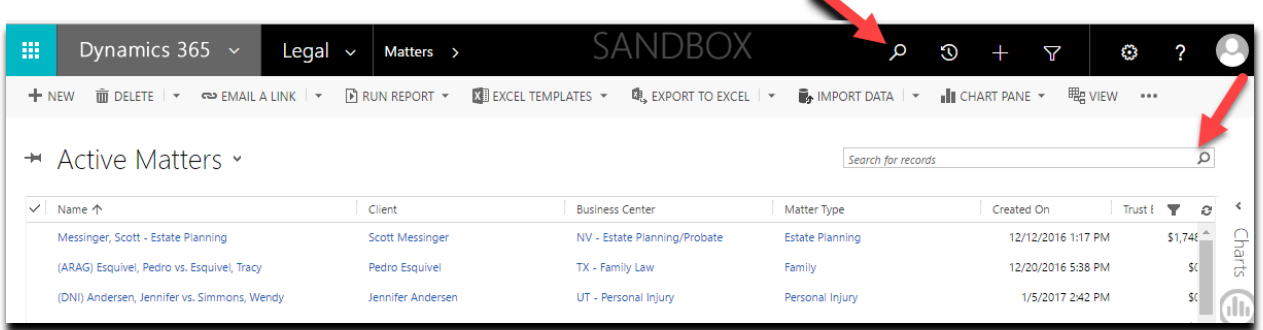

### <span id="page-7-2"></span>Quick Search

As you can see in the image above, the search icon appears in the Navigation Bar but it also appears within the Matter Landing page as it will on any record landing page. Unlike the Navigation Bar's "Global Search" where you can search the entire system, the search in the landing page only searches the specific record type that you are looking at. In the case above only Matters will be searched.

<span id="page-8-0"></span>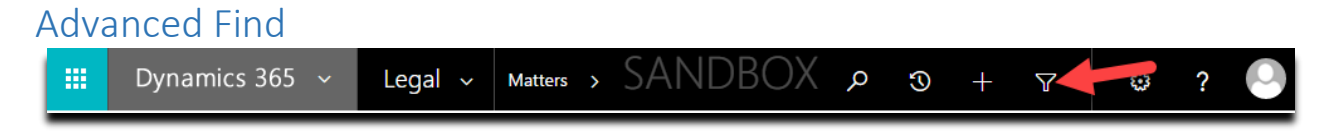

The Advanced Find feature allows users to search the system like the Quick search but it also allows users to add filters, additional columns to their search and save the results.

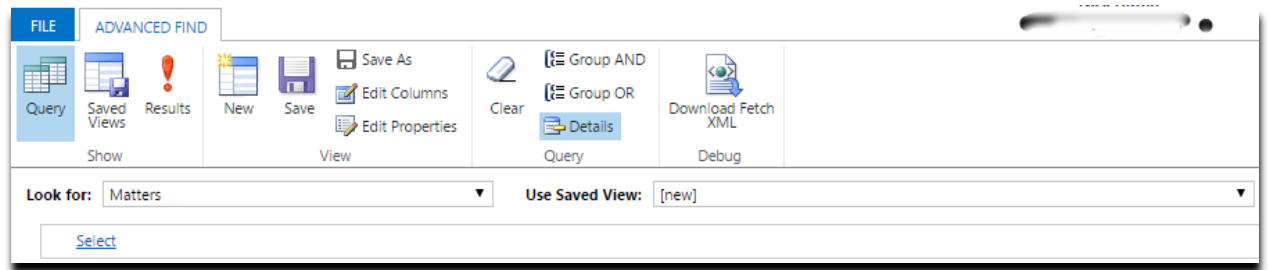

# <span id="page-8-1"></span>Daily Work Dashboard

The Daily Work dashboard provides fast and convenient access for Legal users to enter to all the data they need to manage their daily tasks.

Users can view Matters, enter tasks, billings and costs related to a matter as well as submit billings and costs directly from the dashboard.

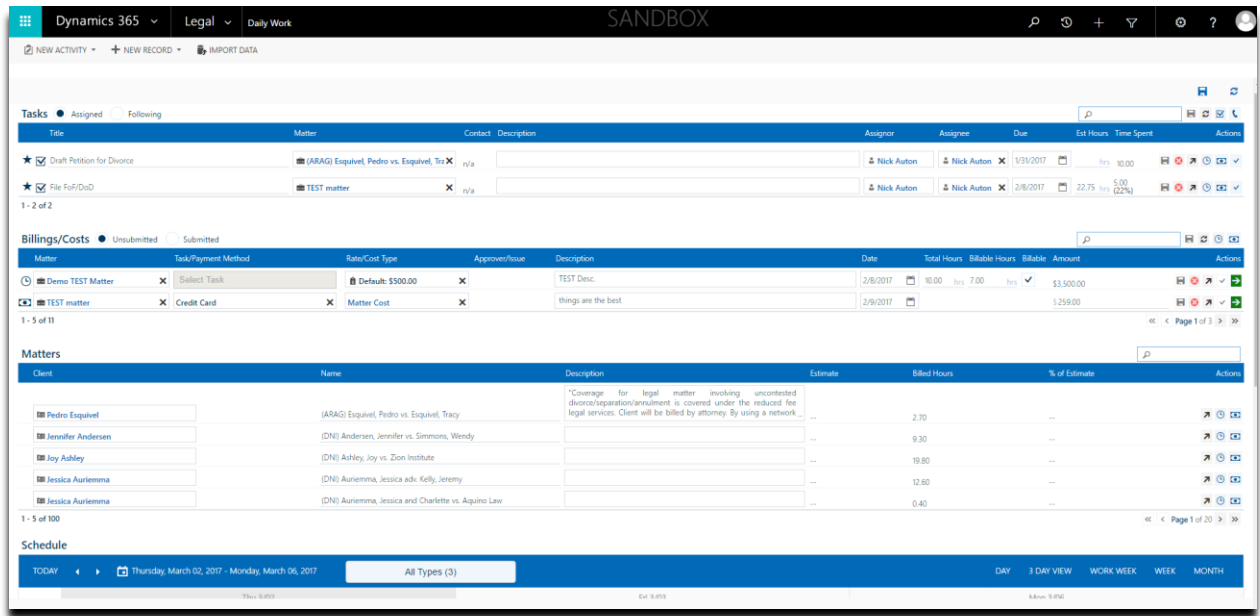

### <span id="page-8-2"></span>Tasks

To enter new Task or Phone Call you simply click on the checkbox or phone icons  $\boxtimes$  incated at the left of the Task section.

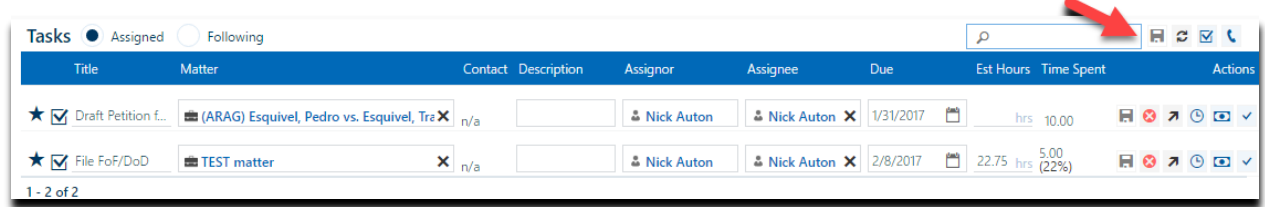

When you add a new Task or Phone Call from this section of the Daily Work dashboard the user must specify the Matter which the Task or Phone call will be assigned.

On the far right of each Task or Phone Call record there are a few icons displayed.

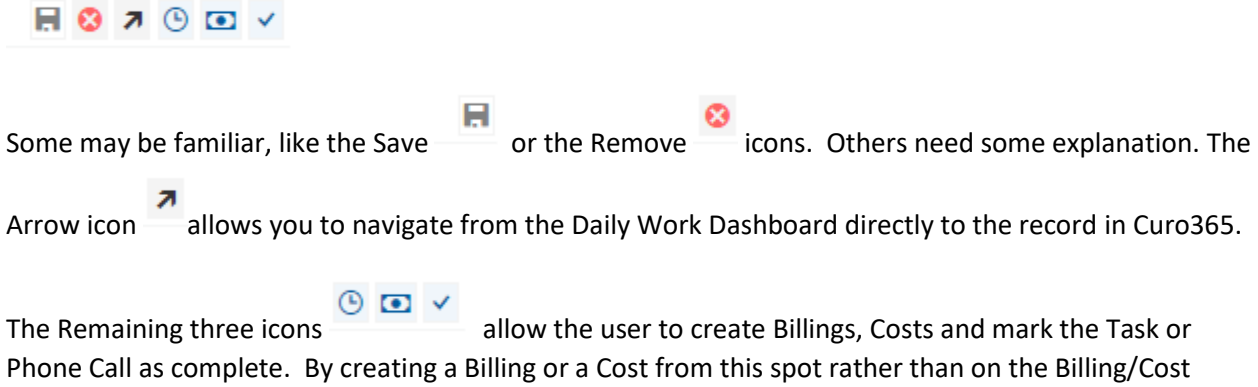

section covered below you will have the convenience of having the Matter AND the Task auto populate on the newly created Billing or Cost.

### <span id="page-9-0"></span>Billing/Costs

Billings and Costs are added to the Daily Work dashboard in the same way as Tasks. On the right of the page you click on the icon for either Billings or Costs.

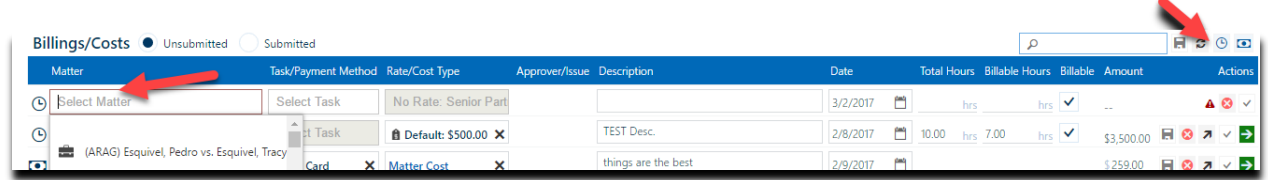

One you do a new line will appear and you must select the Matter for which you want to Bill time or enter a Cost.

After the Billing or Cost is crated you have the same actions you can take on the record.

Save, Cancel, Navigate to the record page, and Save and Complete. There is a new icon, a green arrow.

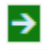

This allows the user to submit the Billing or Cost for approval.

### <span id="page-10-0"></span>Approvals

Once a billing or cost has been created and then submitted it will be processed through an approval step process.

By setting up the approval steps, a firm can add approvers to each business center that the billings and costs will need to pass through before they will be added to a bill.

Once a billing or a cost is submitted it is now ready to be reviewed and approved by the first approval step user. After the first user in the approval step approves the billing or cost, it moves to the next person in the approval step.

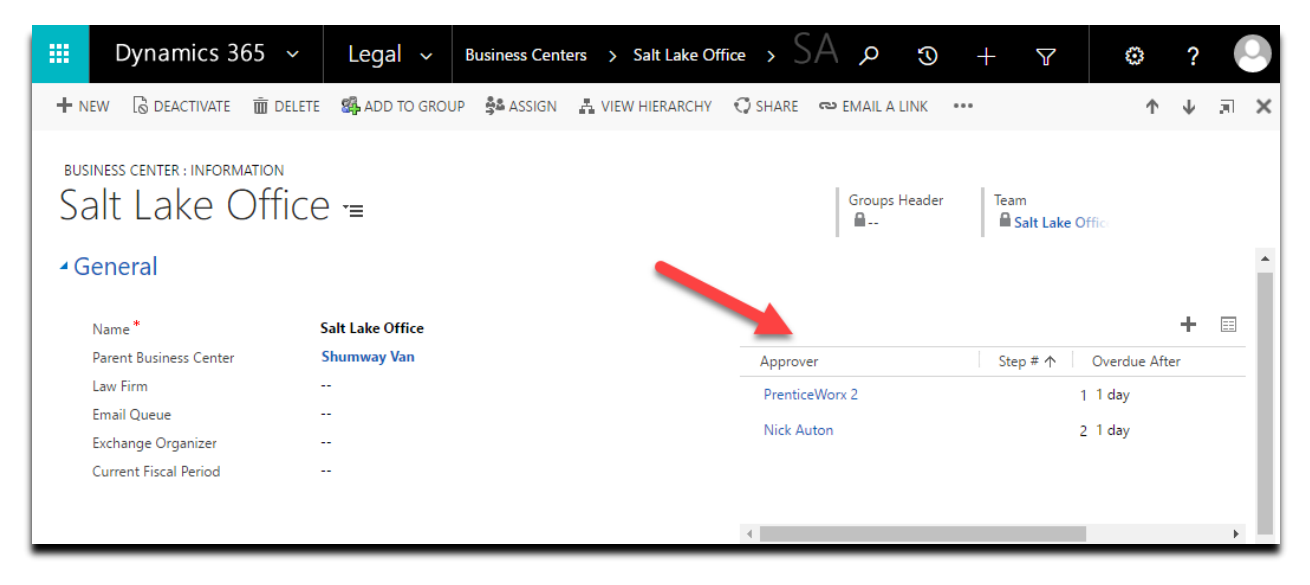

To find the bills or costs that are waiting for approval, navigate to the "Billings" or "Costs" link and you will see a list of bills or costs in the case of the Costs page.

In the image below we see the Billings page.

If Billings are selected then the "Approval" option appears.

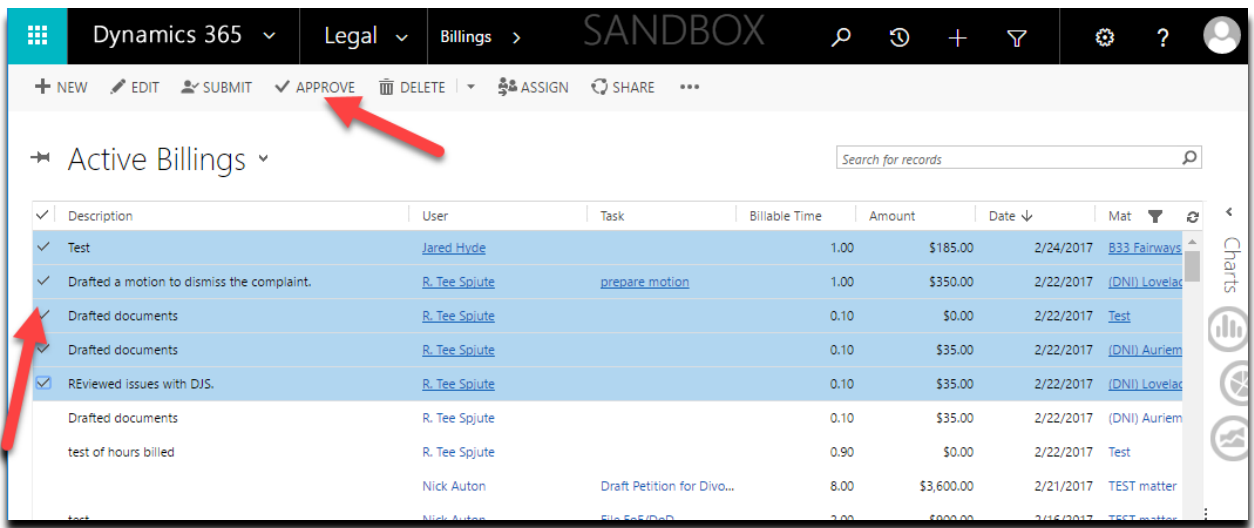

At the top of the page there is a view drop down where you can select filters for the displayed list view. As you can see the dropdown allows you to change between many predefined views. An approver can select the view for "Billings Needing Approval" or "Billings I Need to Approve" to see the Billings ready for approval.

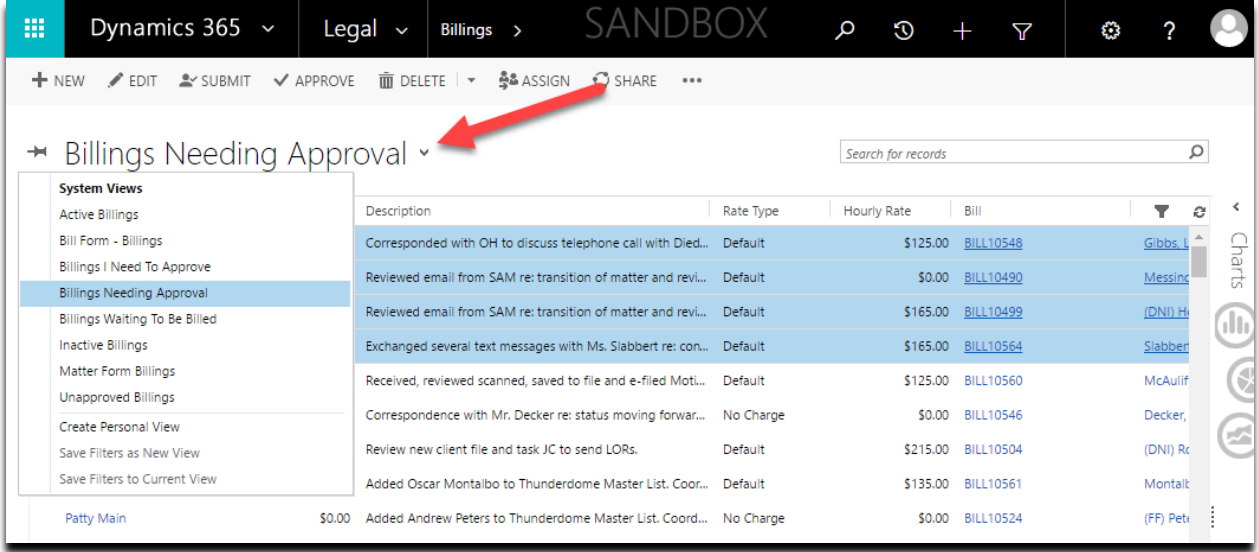

Each column acts as a sorting function as well. Simply click on the column header that you wish to sort. There is a filter option on this view as well in the far right of the page.

# <span id="page-12-0"></span>Billing and Invoicing Process

Background: Monthly (usually around the first of each month), the firm will go into 'Invoicing' mode. This is where all costs and billings are going to be linked to a bill that will be sent out to the client. The overall process is this:

- 1. Billings and costs are 'submitted for approval'
	- a. From the Daily Work Dashboard

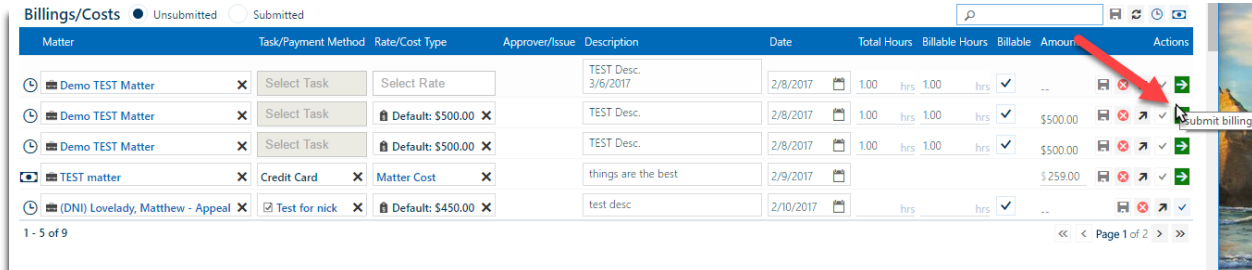

b. Or from the Billing record.

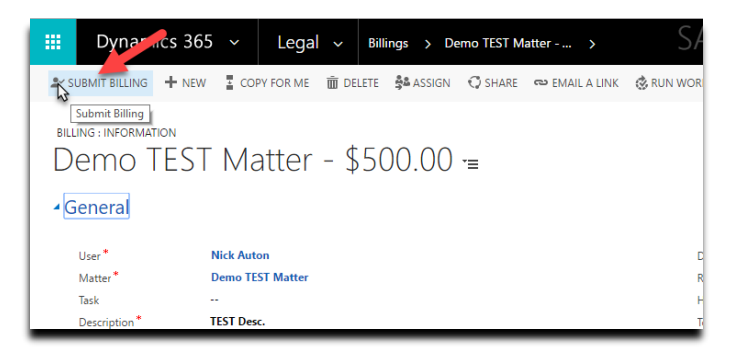

2. An admin runs the 'Generate Bills' process to generate the bills that will ultimately have a pdf generated and sent via email or printed out and mailed to the 'responsible party' on the bill

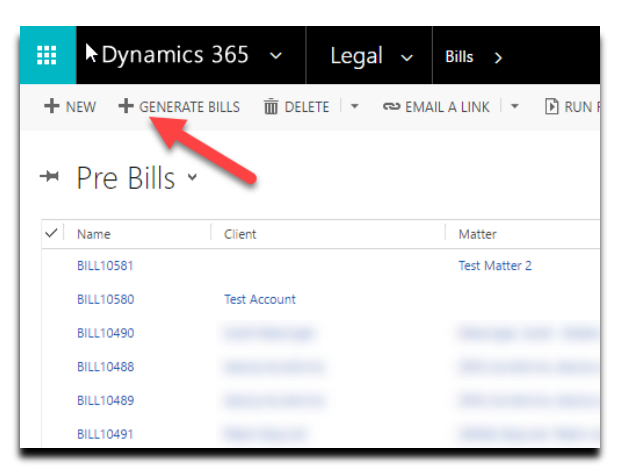

- 3. Once all costs and billings attached to a bill are in a 'Ready To Bill' status, an approver may 'Approve' the bill which means that it is ready to send to the client
- 4. Once a bill or bills have been approved, a billing admin will select a set of bills and press the 'Send/Print' button on the bill grid

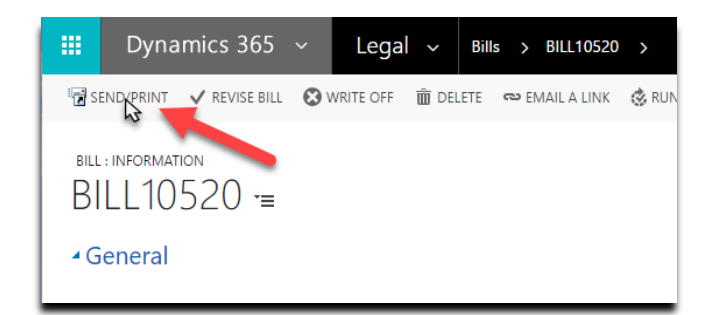

- 5. Any bills that need to be printed will be downloaded via the 'Download PDF' button found on the bills grid
	- a. Once these bills have been printed, the user should select the bills in the grid and press the 'Mark as Printed' button so that the bill will be finalized and removed from the queue.

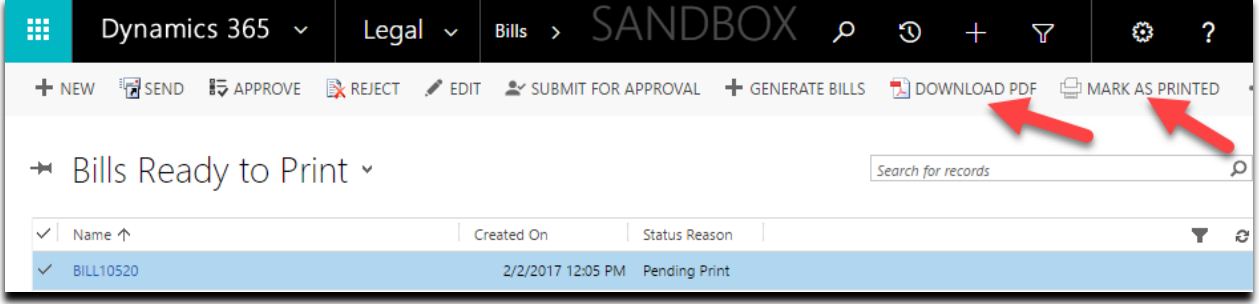

# <span id="page-13-0"></span>Submitting and approving billings and costs

Billings and costs \*should\* be submitted for approval throughout the month. However, this may or not be the case in reality. Either way, only billings and costs that have been submitted for approval will get attached to a bill that will be sent out to the client. Only users who are valid approvers for the business center that a matter is assigned to can 'approve' a billing or cost. Billing admins also have the ability to approve a billing or cost. However, any steps marked as 'Do Not Skip' will still need to be approved by the designated approver in order for the billing or cost to move into an 'Ready to Bill' status.

### <span id="page-13-1"></span>Process of submitting billings and costs

Note: For purposes of this document and process, the same process is true for billings and costs and so only billings will be used in explaining the process.

- 1. Select a bill or group of bills from a grid.
- 2. Press the 'Submit for Approval' button

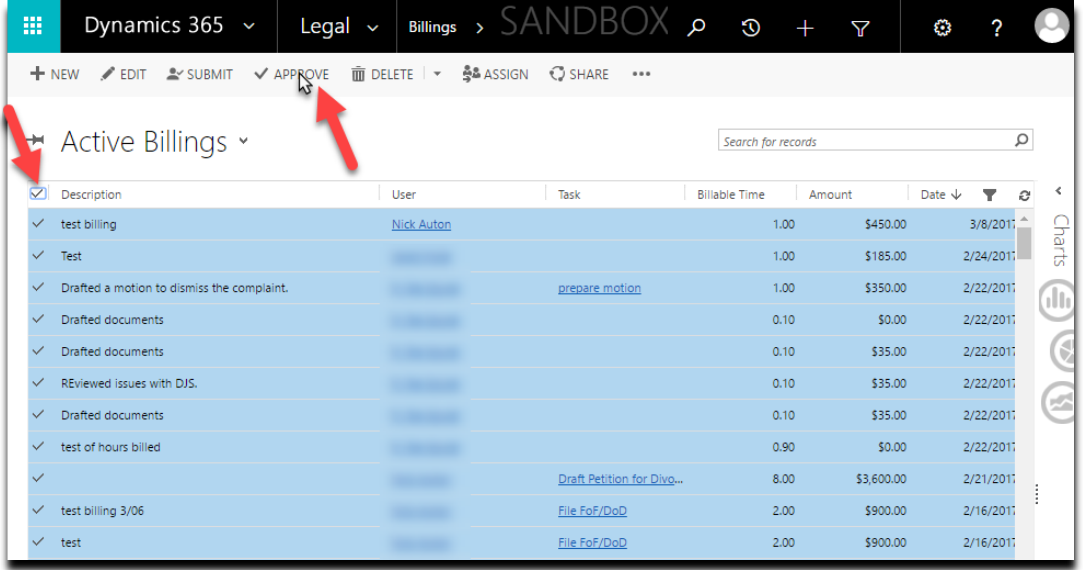

- a. The billing status will be changed from 'Unsubmitted' to 'Pending Approval'
- b. Approval actions will be created for the billing based on the approval steps of the business center associated with the matter for the billing
- c. If no approval steps are required for the billing, then the status will automatically be set to 'Ready to Bill'
- 3. The billing will now move out of the users billing dashboard area and into the approvers dashboard area where they will need to take action on it
- 4. An approver can take the following actions against the billing:

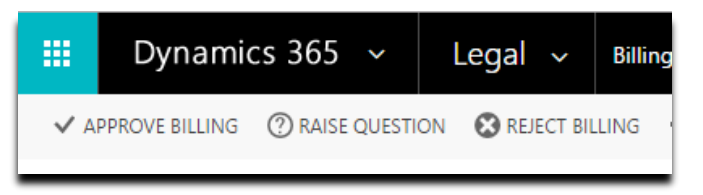

- a. Approve this will move the billing onto the next approver or in the case where this is the last approver in the process, the billing status will be changed to 'Ready to Bill'
- b. Raise Question this allows the approver to ask a question or provide feedback to the submitter of the billing. This changes the status of the billing to 'Question/Fix Needed' and places it back into the submitters queue to respond
- c. Reject Billing allows the approver to reject the billing outright and include a reason why. The status of the billing will be changed to 'Rejected/Cancelled'
	- i. Billings in this status can be resubmitted by the submitter if desired.
- 5. Once the billing has gone through each of the approvers, the billing status will now go to 'Ready to Bill'

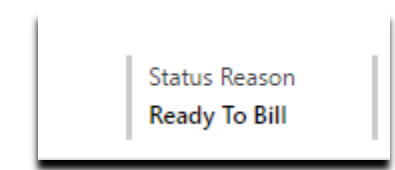

### <span id="page-15-0"></span>Generating Bills

1. A billing admin goes to the bills grid and presses the 'Generate Bills' button

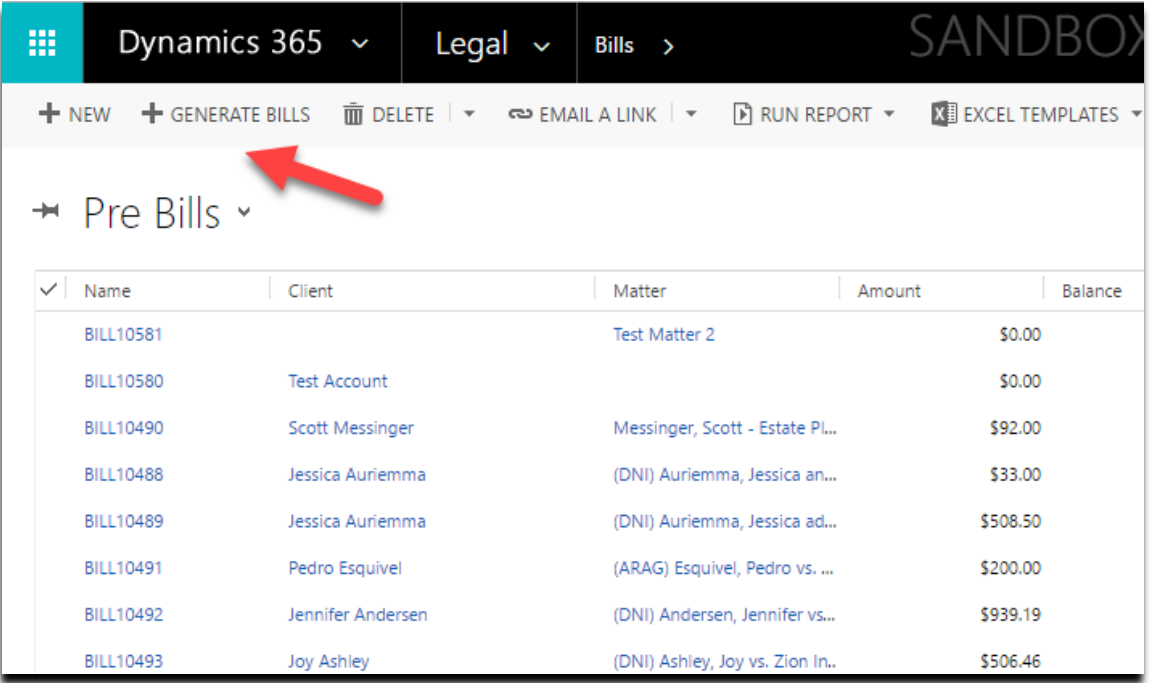

- a. A dialog opens where the person can select a date range of the billings and costs to include in the bills
	- i. Note: currently, the 'Start Date' does not do anything. In the future this may be enhanced to limit the items to include.
- b. One bill is created for each matter that has any billings or costs that have been submitted for approval. If there are not any costs or billings that fit these criteria, then no bill is generated
- c. Note: You can also generate a bill for a single matter if desired by pressing the 'Generate Bill' button on the matter form.

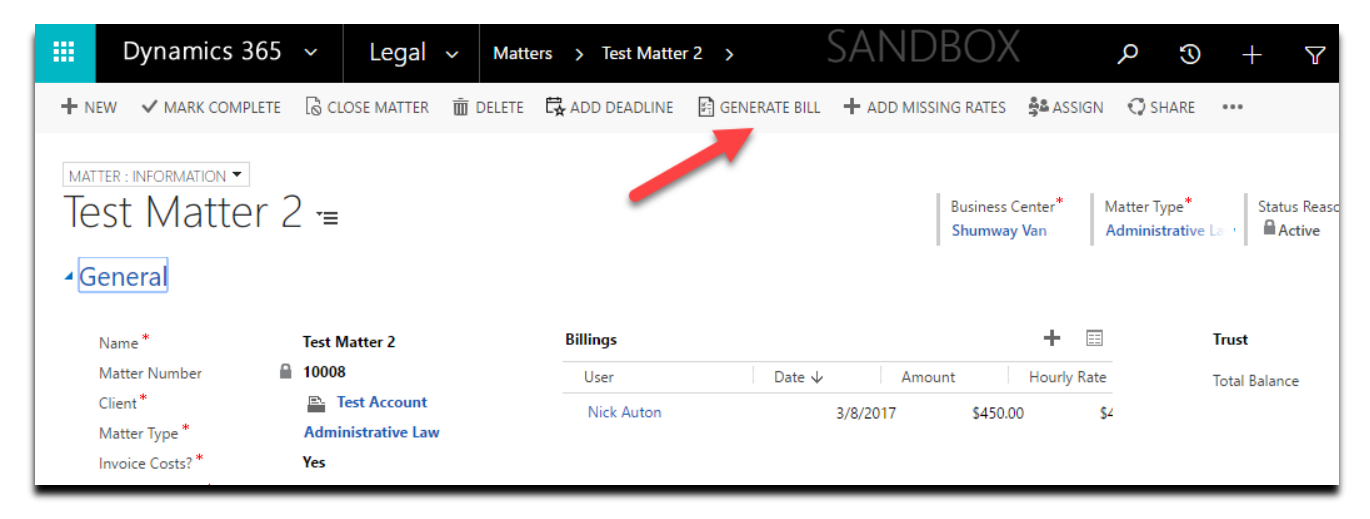

- d. Each bill will be created with a status of 'Awaiting Approval'
- 2. Once all billings and costs for the bill are approved, an approver will select a bill or group of bills and press the 'Approve' button

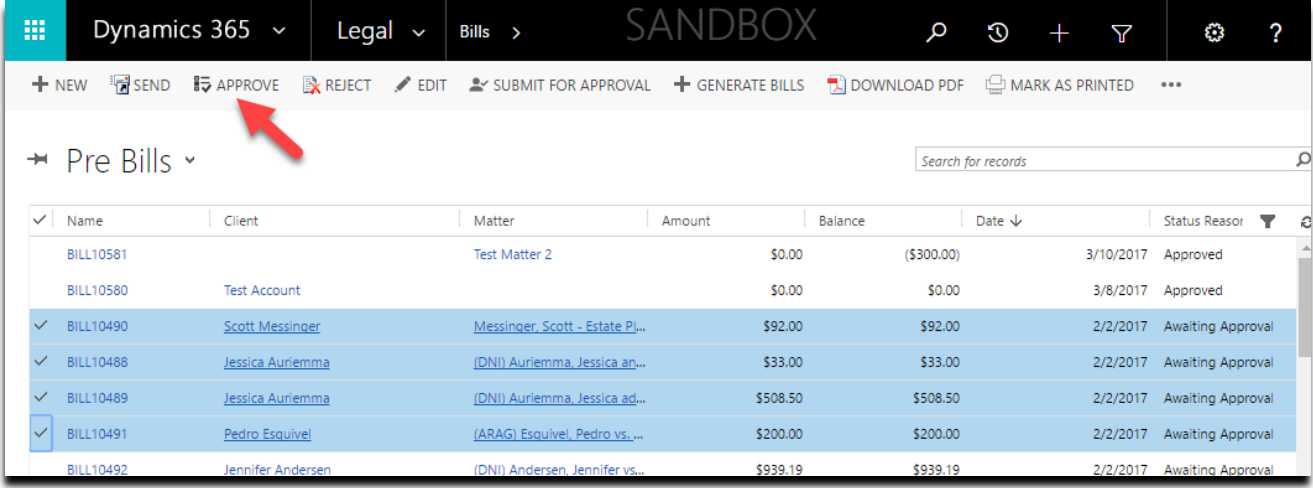

- a. A valid approver is someone with the 'Legal Billing Admin' role assigned, or the 'Responsible' person on the matter (who is usually going to be the attorney overseeing the matter).
- 3. Once a bill has been approved, a billing admin will select a bill or group of bills and press the 'Send/Print' button in the bill grid.

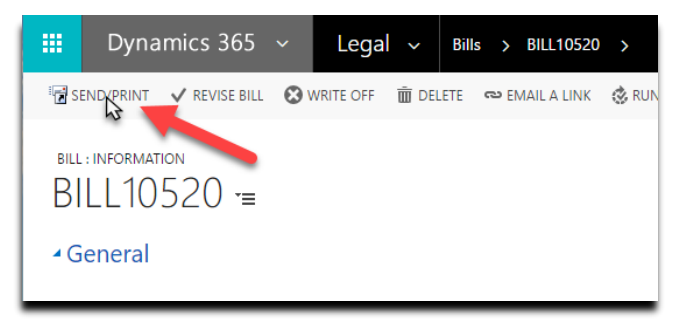

- a. Note: Any bills where the matter's 'Send bill to Client?' field is set to 'Send' or 'Send only when there is a balance' will actually be queued for emailing or printing
- b. This kicks off a process in the background since it can take a minute or two to generate the pdf for each bill.
- c. Any bills where the associated clients 'Bill Delivery' is set to 'Email' or 'Email and Print' will receive an email with the pdf attached. The email will be sent from the 'Email Queue' of the business center associated with the matter.
- d. Any bills where the associated clients 'Bill Delivery' is set to 'Mail' or 'Email and Print' will be placed into a status of 'Pending Print' so that they can be printed by a billing admin
- 4. Bills that need to be printed will be in a status of 'Pending Print'. You can easily view all of these by selecting the 'Bills Ready to Print' view in the bills grid. A billing admin can then select a bill

or group of bills and press the 'Download PDF' button which will generate a zip file that contains a pdf for each bill that is selected.

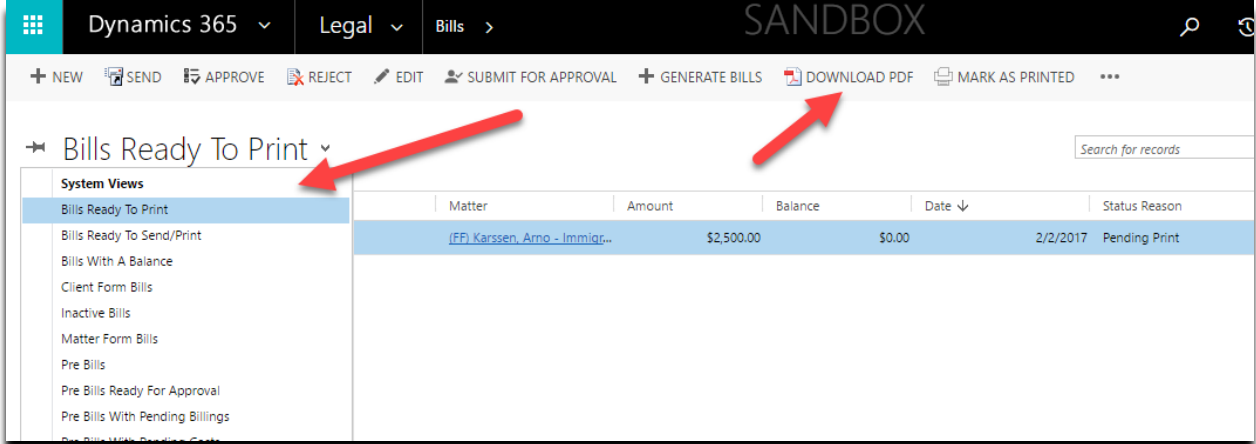

- a. You can then extract the bills to a folder and print them individually or as a group
- 5. Once the bills have been printed, a billing admin needs to select the bills in 'Pending Print' status and press the button 'Mark As Printed'

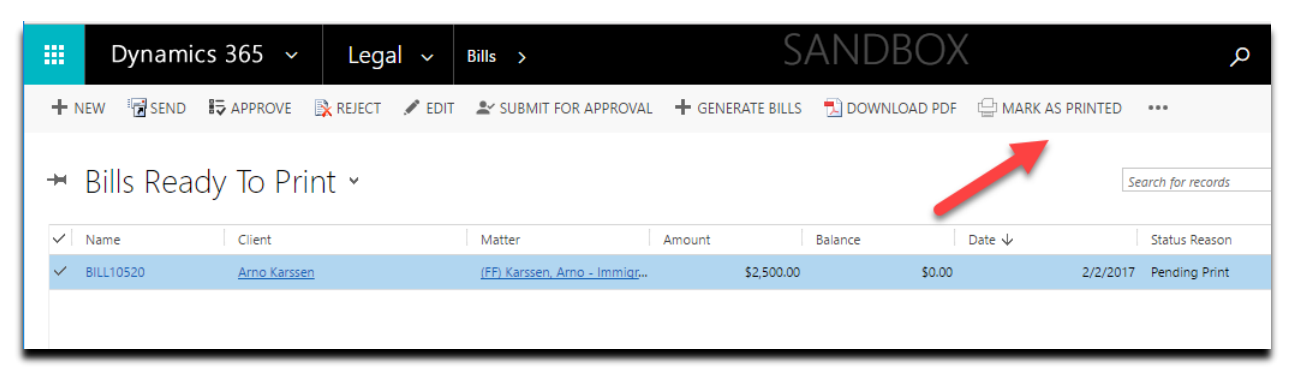

- a. This finalizes the bill and sets the status to 'Printed'
- b. Each billing and costs is updated with a status of 'Billed'

### <span id="page-18-0"></span>Revising a Bill

From time to time it will be necessary to revise a bill that has been sent to the customer.

- 1. If the revision is necessary due to needing to remove a billing or cost, then open up the item and press the 'Remove From Bill' button.
	- a. This changes the status of the item to 'Rejected/Cancelled'
	- b. Only items that are in a status of 'Billed' will have this button available

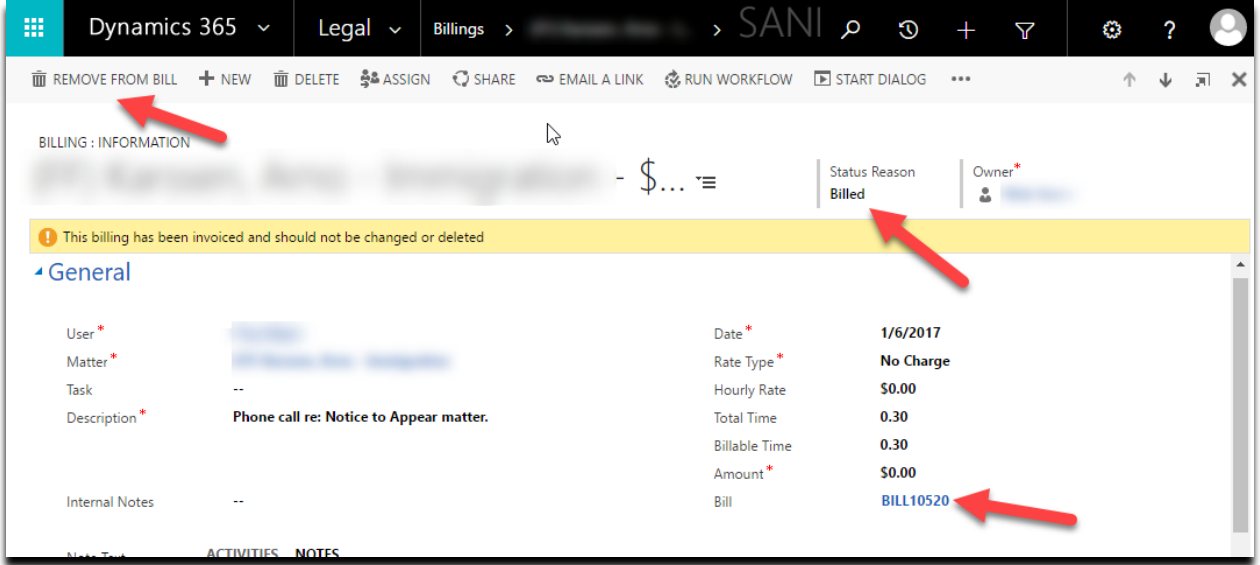

- 2. If you just want to revise the bill in general, then open the bill and press the 'Revise' button
- 3. Revising a bill opens the bill back up and changes the status to 'Awaiting Approval'. It also increments the 'Revision' number of the bill. If this is the first time being revised, then the 1<sup>st</sup> revision number will be '1'.

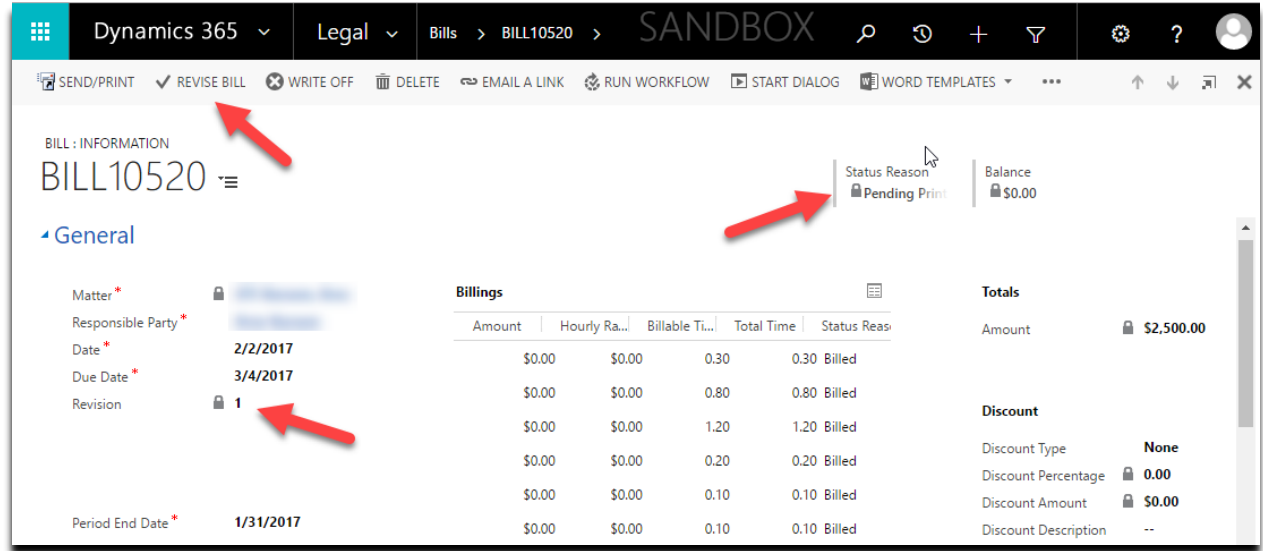

4. Once the bill has been changed appropriately, the approval process explained previously will need to be followed to send the revised bill to the client. The PDF of the bill will now have the same number with the revision appended to it, ie: 10000-1

# <span id="page-19-0"></span>Applying a Write-Off to a bill

- 1. Open the bill
- 2. Press the 'Write Off' button

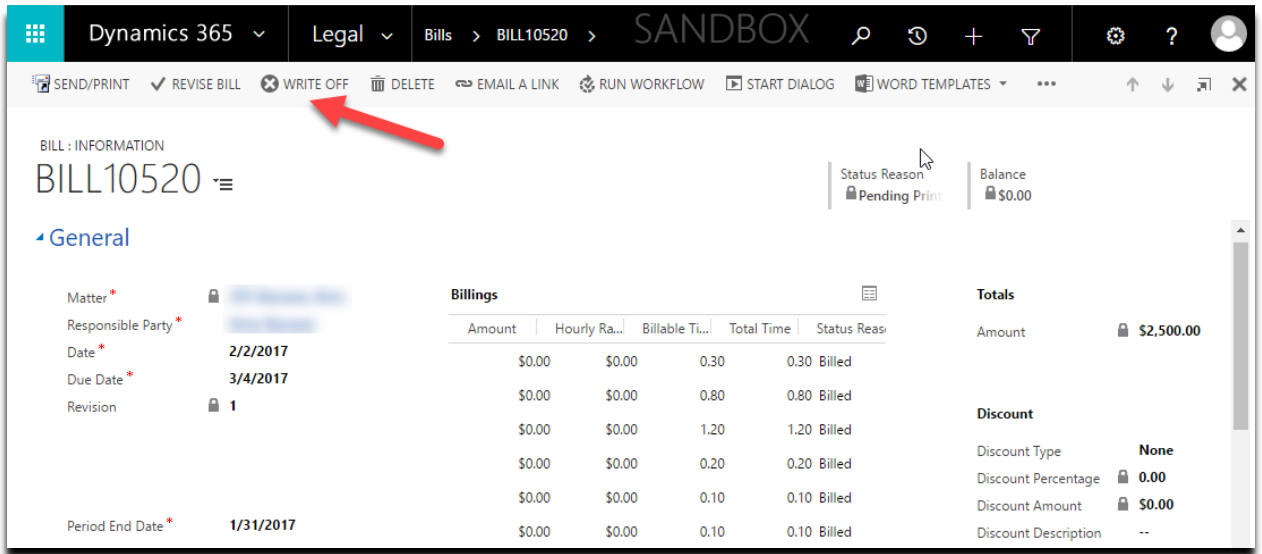

3. Specify the amount and date

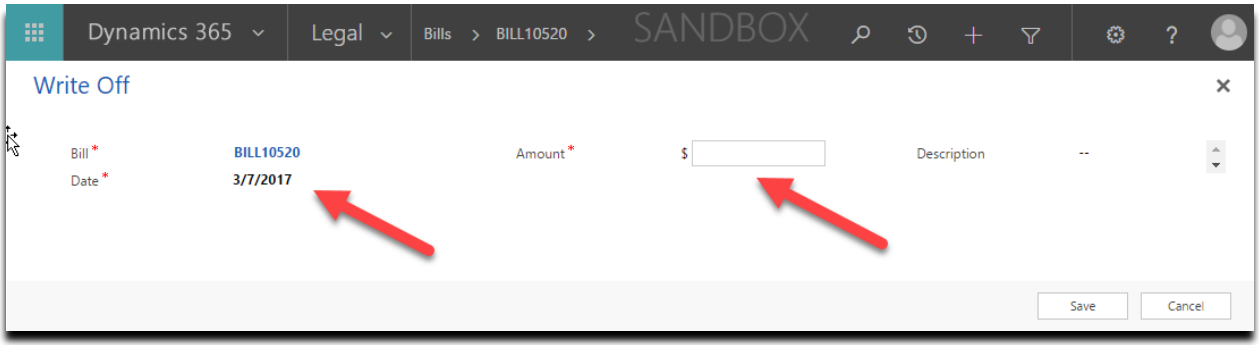

- 4. Save the record
	- a. The 'Total Write-offs' of the bill will change and the balance due on the bill will be reduced by the write-off amount.

# <span id="page-20-0"></span>Applying a Credit to a bill

1. Find or create a credit with the 'Client' in question

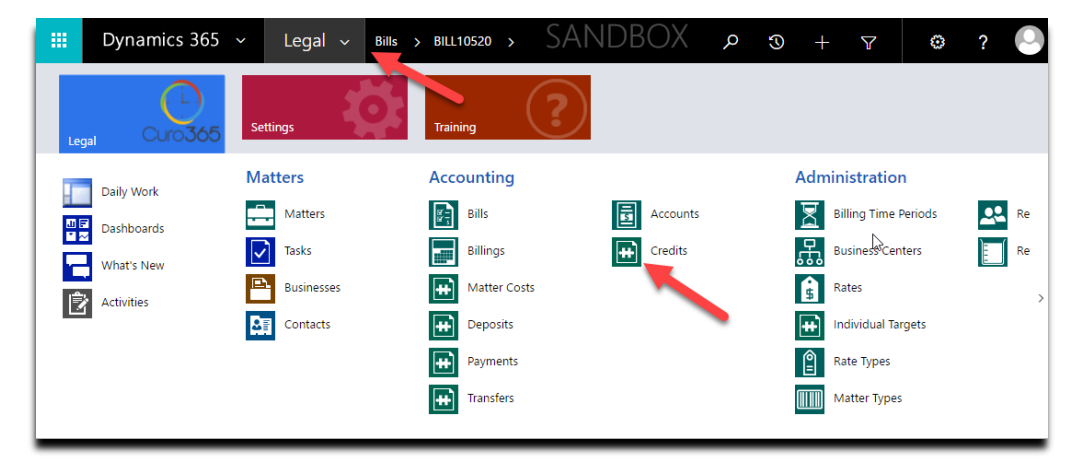

2. Open the credit and create a new 'Credit Application' by pressing the '+' button of the sub grid

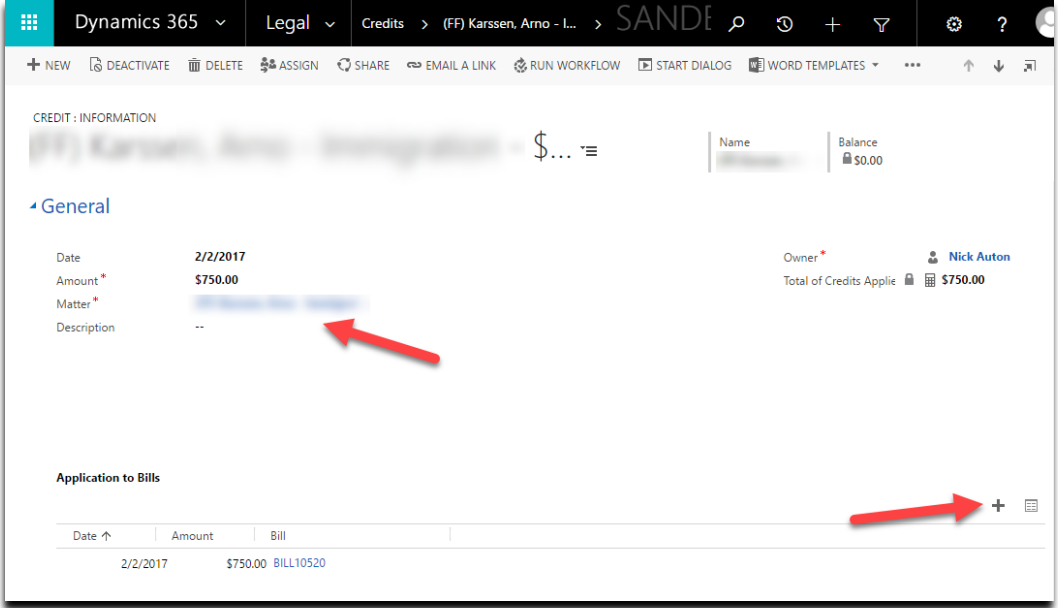

- 3. Specify the amount and bill to apply the credit to
	- a. The 'Total Credits' of the bill will change and the balance due on the bill will be reduced by the credit amount.

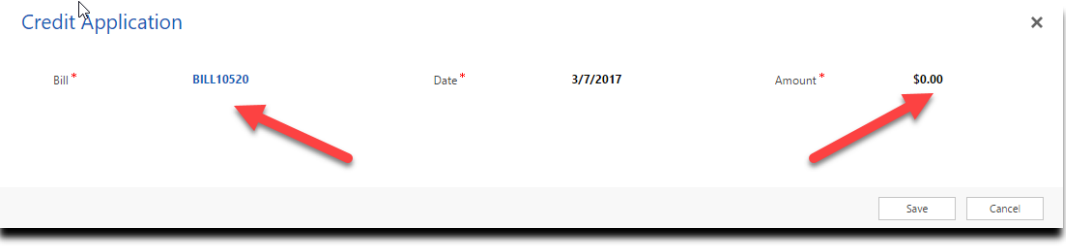

# <span id="page-21-0"></span>Applying a payment to a bill

Payment of a bill requires receiving money from the client. This is deposited into a bank account and then applied to a bill

- 1. Create a new 'Deposit' record and specify all the details of the money received
- 2. Save the deposit

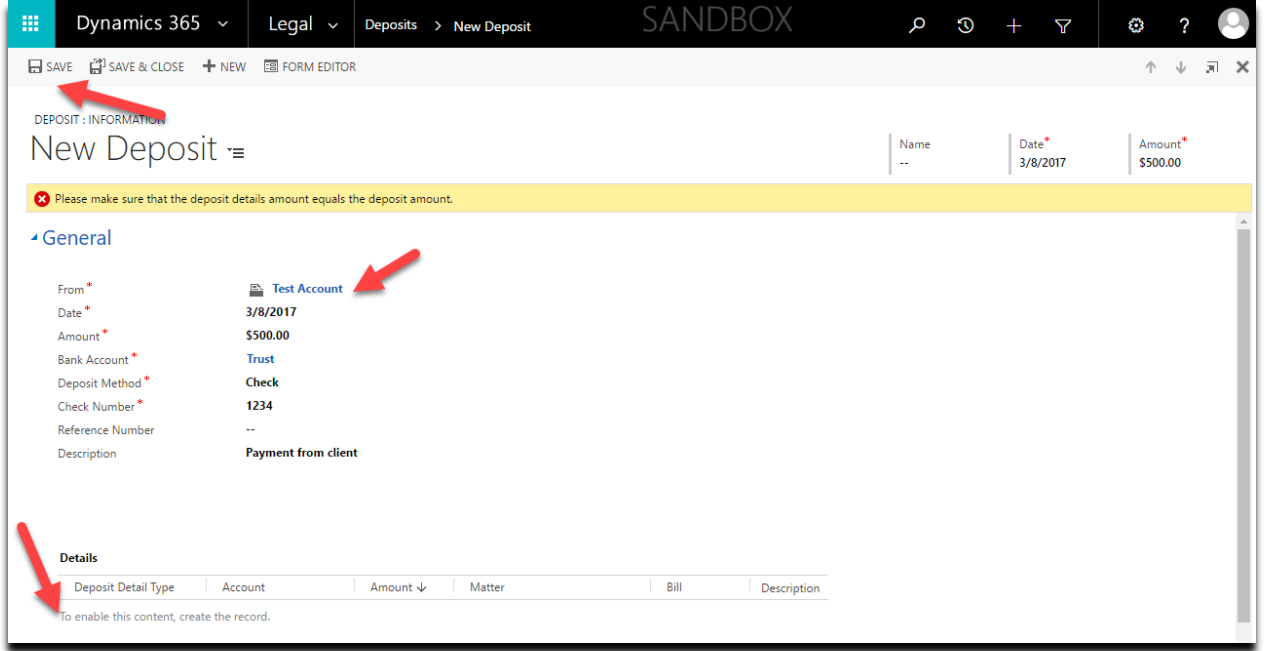

After the deposit record is saved the Deposit Details second will become available to add new detail records.

3. Create a new 'Deposit Detail' record by pressing the '+' button of the sub grid

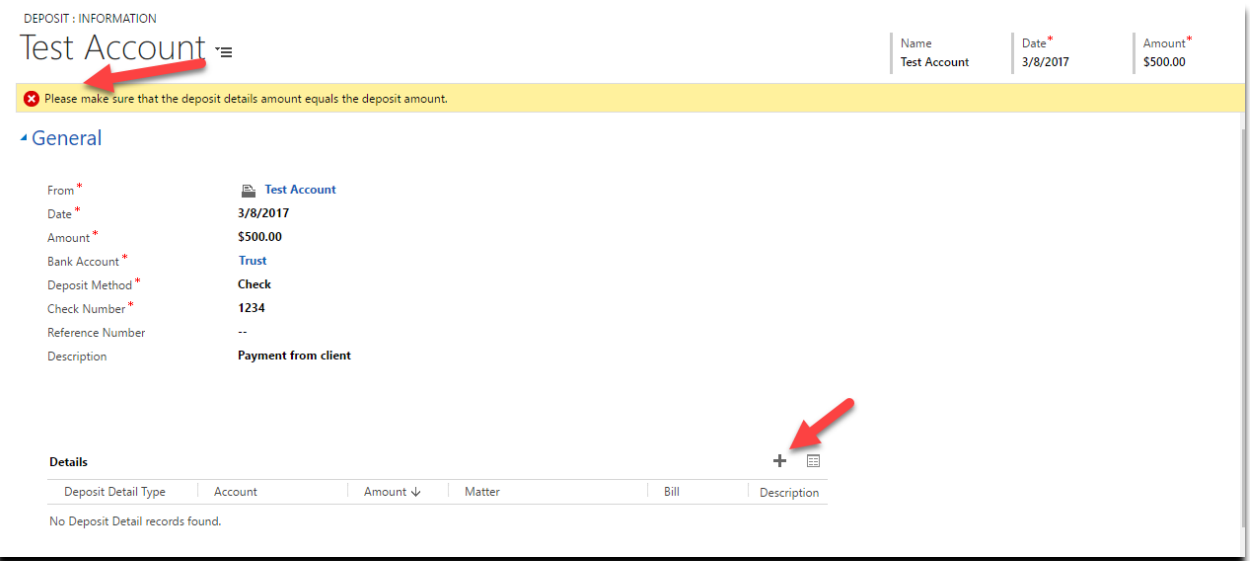

- 4. Specify the 'Type' as a bill payment
	- a. This makes the 'Bill' field visible and required
- 5. Specify the amount and bill that you would like to pay

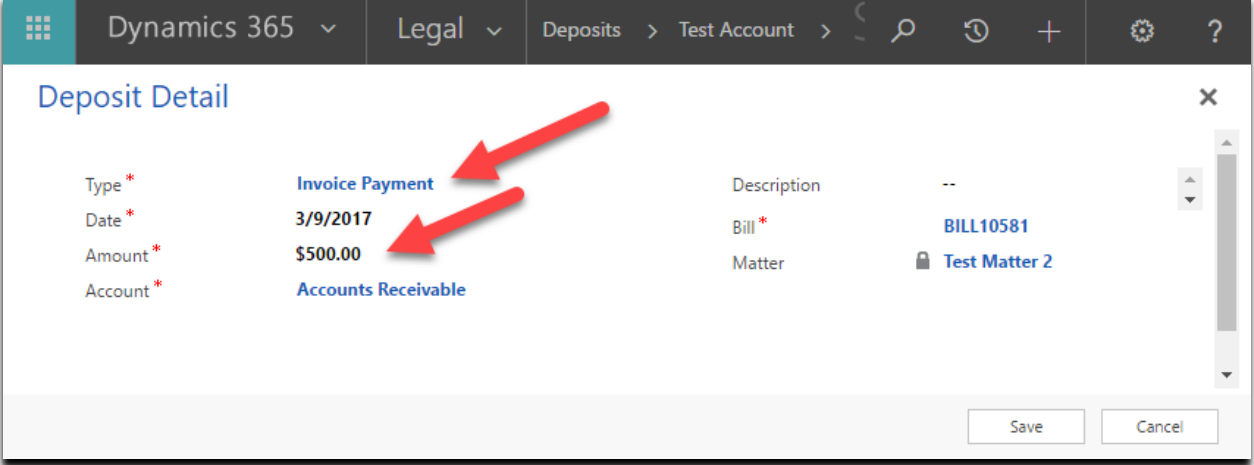

- 6. Save the deposit detail
- 7. The 'Total Payments' of the bill will change and the balance due on the bill will be reduced by the amount of the deposit detail

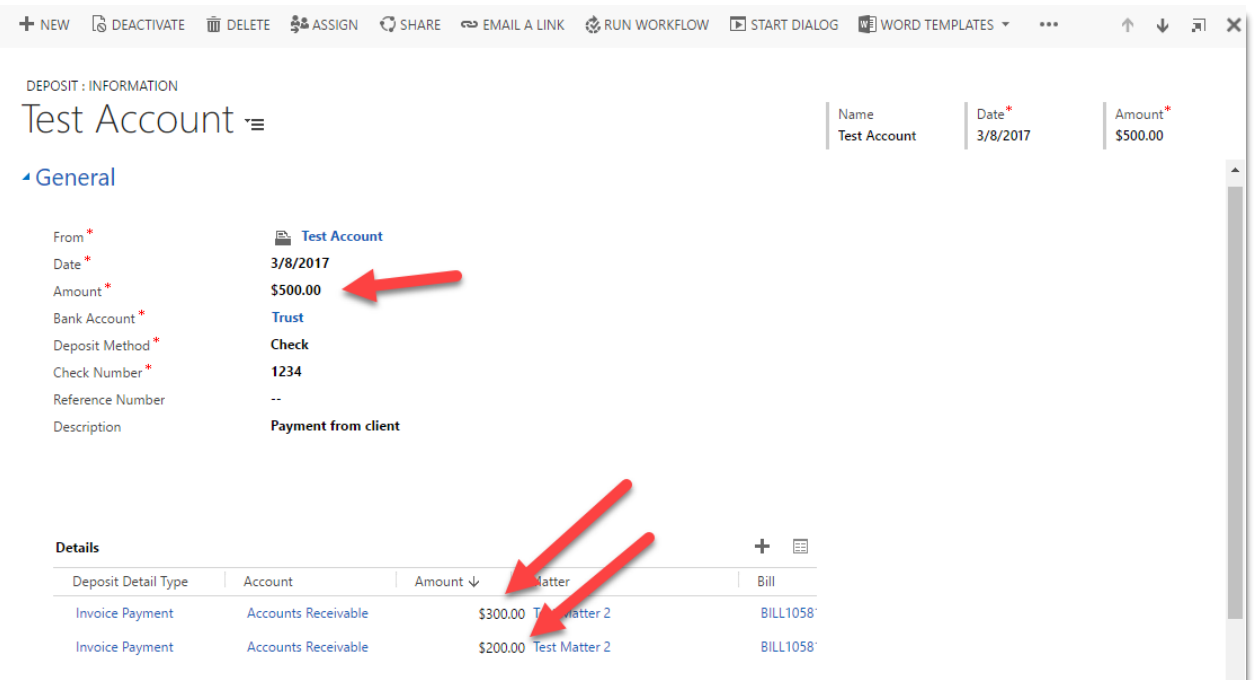

# <span id="page-23-0"></span>General Accounting Processes

# <span id="page-23-1"></span>Disbursing money from a trust account (Payment)

Creating a 'Payment' record is the way to disburse money out of a trust account (or any bank account)

- 1. Navigate to the 'Payments' area
- 2. Press the 'New' button to open the payment form
- 3. Fill in the details and select a 'Type' which would be appropriate for disbursing money from a trust account
- 4. Specify the remaining details and press the 'Save' button
- 5. The balance of the matter trust account will be reduced by the amount of the payment

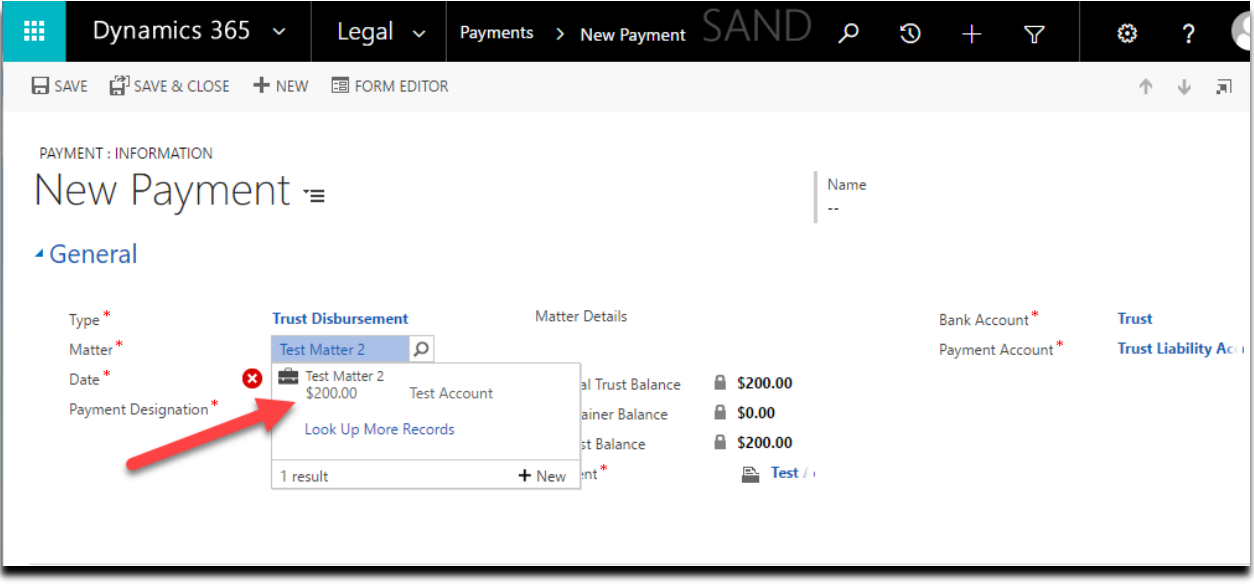

# <span id="page-23-2"></span>Depositing money into a trust account (Deposit and Deposit Detail)

(see the section above "Applying Payment to a Bill for screenshots and additional detail)

- 1. Navigate to the 'Deposits' area
- 2. Press the 'New' button to open the deposit form
- 3. Fill in the details of the money received
- 4. Press the 'Save' button
- 5. Create a new 'Deposit Detail' by pressing the '+' button of the sub grid.
- 6. Fill in the details and select a 'Type' which is appropriate for depositing money into a trust account
- 7. Specify the matter and any remaining details and press the 'Save' button
- 8. The balance of the matter trust account will increase by the amount of the deposit detail
- 9. Continue creating more deposit detail records until the total of the deposit detail records equals the amount of the deposit